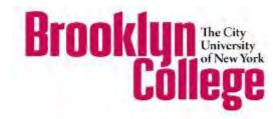

# SMART CLASSROOMS SYSTEM GUIDE

Updated 9/1/2019

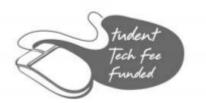

# **Table of Contents**

| Getting help during class1                                                         |
|------------------------------------------------------------------------------------|
| Lectern Equipment Description Layout2                                              |
| Equipment description3 (Touch panel & Smart Pen monitor)                           |
| Equipment description4-5 (Laptop connections)                                      |
| Equipment description6 (Computer & Annotation tablet)                              |
| Equipment description7 (USB Ports, Power Point Clicker, Podium light & Microphone) |
| Classroom Accessories8 (Overhead dimmer lights & ITS phone)                        |
| Projector Startup/Shutdown9-10                                                     |
| Connecting your Windows Laptop11                                                   |
| Connecting your Apple Laptop12                                                     |
| Troubleshooting your laptop connection13                                           |
| Connecting an Apple IOS handheld device (older generation)14                       |
| Connecting an Apple IOS handheld device (newer generation)15                       |
| Android connection guide16                                                         |
| Using the Wacom Cintiq Pro 13" tablet17-18                                         |
| Power Point Presenter view19                                                       |
| Document Camera & Microphone Smart Classroom locations20                           |

# **Getting Help During Class**

## **Contact ITS Smart Support during teaching hours**

Monday – Thursday, 8am – 11pm

Friday, 8am - 5pm

Saturday-Sunday, 9am – 5pm

# Call the Classroom IT Hotline: 718.951.HELP (x4357)

The Classroom IT Hotline

718.951.HELP

# **Equipment Description & Layout**

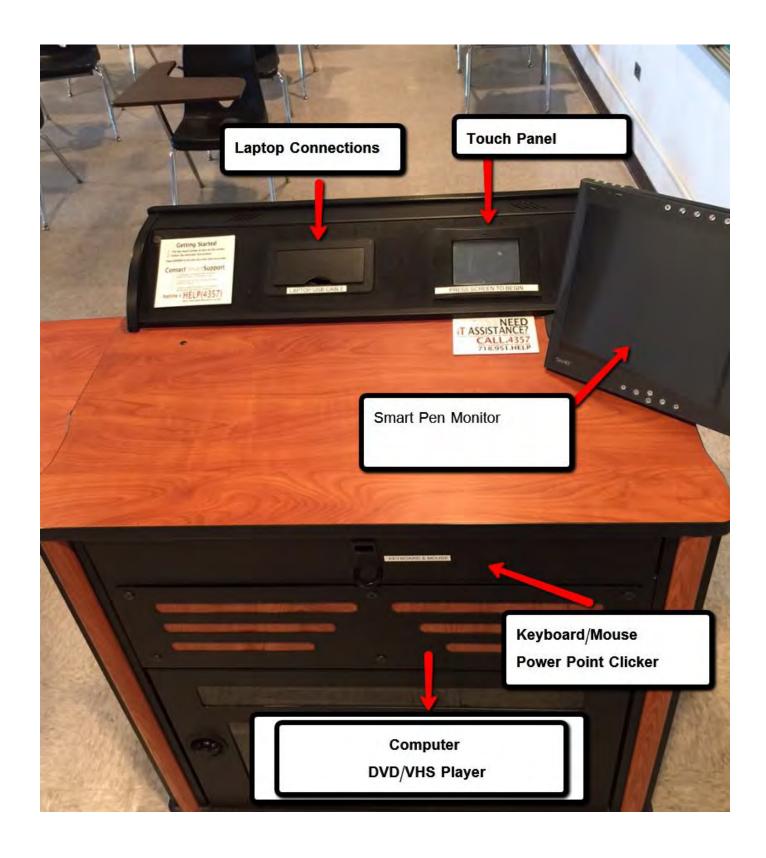

# **Equipment Description**Touch Panel, Symodium/Smart Pen monitor

#### **TOUCH PANEL**

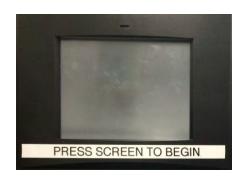

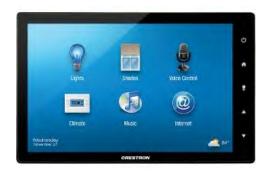

By default, the touch panel may be dark. To power on, firmly press press the screen to wake up. Refer to pages 11-12 for further instructions.

#### **Sympodium/Smart pen monitor**

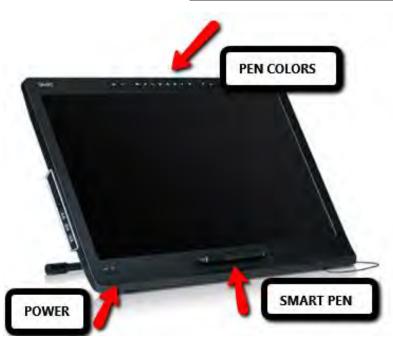

For a Sympodium/Smart Pen monitor training please call us at x4357 to schedule a training.

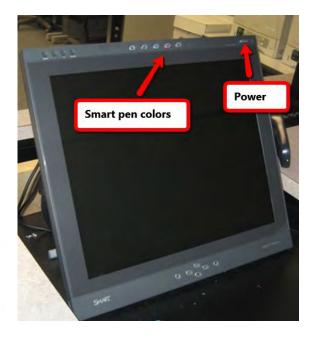

NOTE: Smart Pen monitors are slowing being phased out. As a replacement, ITS has installed a Wacom Cintiq Pro 13" annotation tablet. See page 6 for a list of locations. See page 17-18 for instructions on how to use the tablet.

# **Equipment Description Laptop Connections**

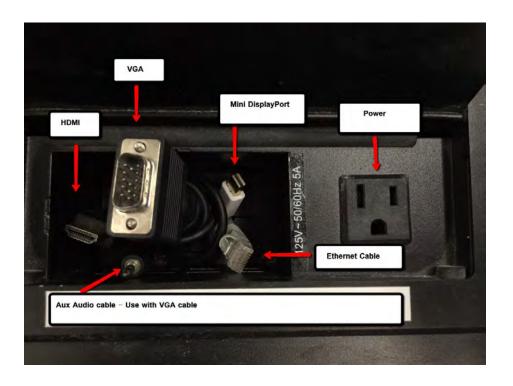

- Ethernet Cable Internet capabilities on your laptop.
- **Thunderbolt** Apple laptops (2011 today), older laptops will need an Apple mini-dvi to VGA adapter. Refer to page 11 for connection instructions.
- HDMI Current laptop models Refer to page 11 for connection instructions
- VGA Refer to page 11 for connection instructions
- Aux Audio cable Refer to page 11 for connection instructions
- Power Used to power laptops, phones, etc

# **Podium Laptop Connections**

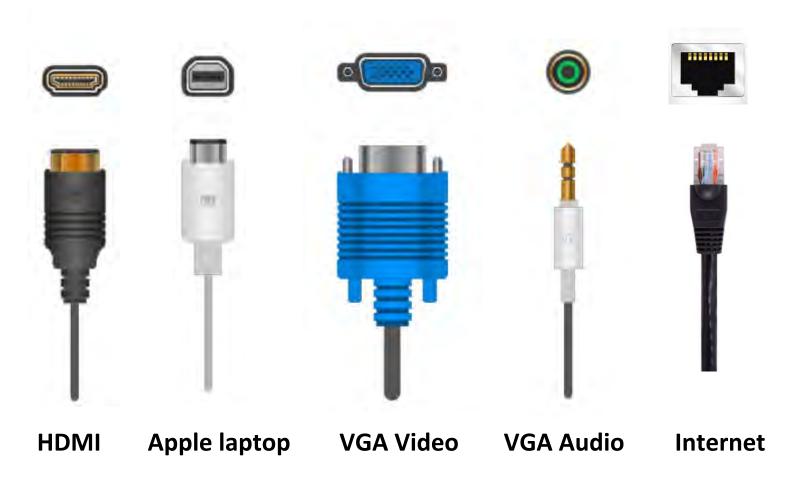

For assistance please call the ITS Help Desk at ext.4357

# Equipment Description Computer & Annotation Tablet

#### **Mac Mini**

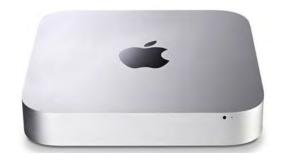

OR

#### Dell Windows Computer

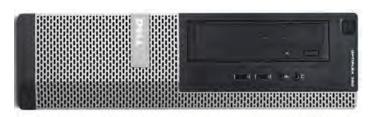

The following rooms are equipped with an Apple Mac Mini

Ingersoll Hall: 0105, 2213, 2239

James Hall: 2305 Boylan Hall: 3129 Whitehead Hall: 421 & 508

Roosevelt Ext: 206RE

#### **DVD/VHS**

NOTE: As of September 2018 ITS has begun phasing out the DVD/VHS units in our Smart Classrooms. In place of the DVD player, please see use the podium computer's DVD disc drive.

For VHS users, please contact the ITS Help Desk ext. 4357 for an alternative solution.

#### **Wacom Cintiq Pro 13**"

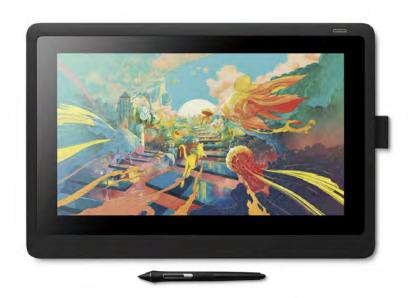

The following rooms are equipped with a Wacom Cintiq Pro 13" - Annotation Tablet

Ingersoll Hall: 1105N, 1127N, 1310N, 2310N,

2127N, 3127N, 3413N

New Ingersoll Hall: 148NE, 329NE

Boylan Hall: 3139 Whitehead: 320A

See Pages 17-18 for instructions on how to use the tablet to annotate. Call the ITS Help Desk at ext. 4357 for an updated list of newly installed

## **Equipment Description**

#### **USB Ports, Power Point Clicker, Podium light & Microphone**

#### **USB Faceplate**

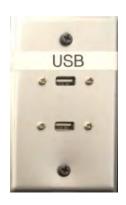

Two USB 3.0 ports are present to connect USB storage devices such as flash drives and external drives to a Smart Classroom's podium computer.

# POWER POINT CLICKER

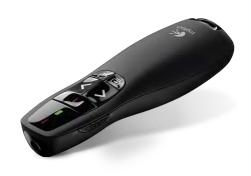

PowerPoint clickers can now be obtained at the Library ITS Help Desk. For more information please call us at ext 4357.

#### **Podium Light**

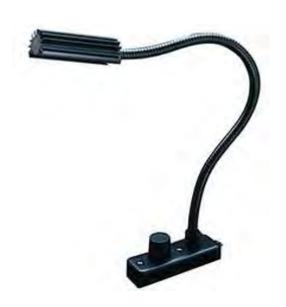

#### Microphone

See page 17 for microphone classroom locations. To schedule a training, call the ITS Help Desk at 4357

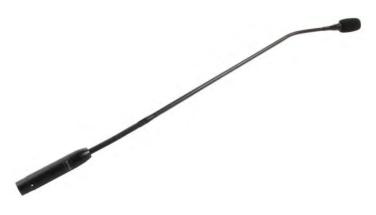

# Classroom Accessories Overhead Dimmer Lights & ITS Phone

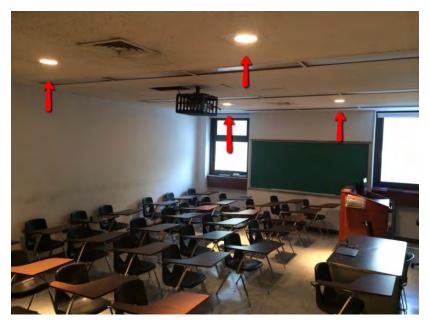

Dimmable high hat lights are provided. The light switch can be found next to the ITS phone.

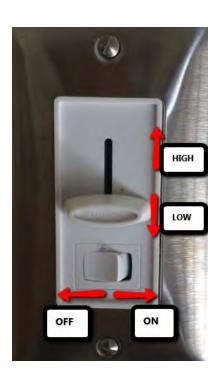

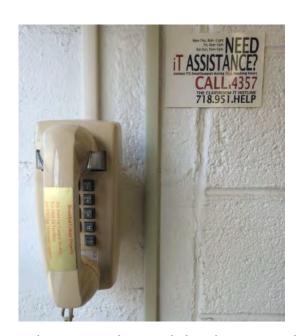

Use the ITS Help Desk hotline to call for support during any class including evenings and weekends to call for additional support.

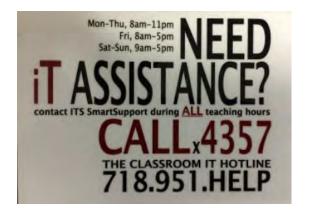

Our support number can be found near the ITS phone and on each Smart Classroom podium.

# **Projector Startup/Shutdown**

To begin, power on the system by touching "PRESS TO BEGIN".

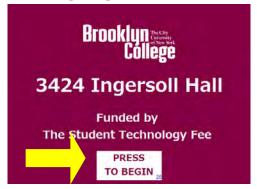

Wait 60 seconds for the projector to power on.

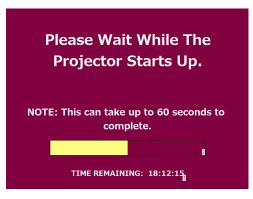

Choose a video source to display onto the projection screen.

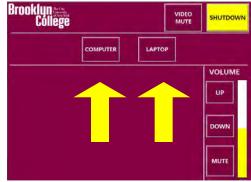

4 Computer Source

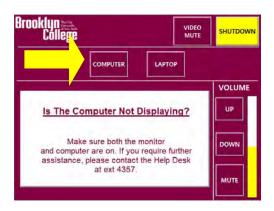

Laptop Source. See page 11-12 for additional laptop connection information.

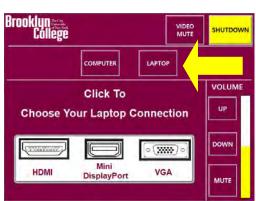

Doc Cam – Not
installed in every
classroom, see page 17
for locations.

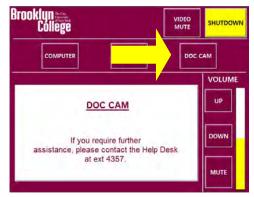

Microphone – <u>Not</u>
installed in every
classrooms, see page
17 for locations.

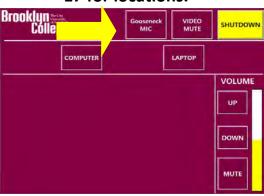

Use these controls
To adjust the volume.

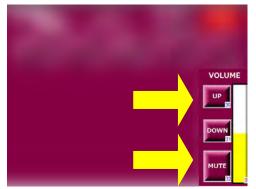

Use the Video Mute button to hide what is being displayed on the projection screen. Press again to display.

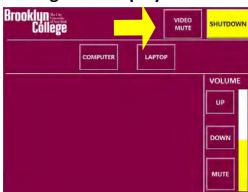

# **Projector Startup/Shutdown**

(continued)

shutdown the system.
See Step 6 & 7 for further intructions

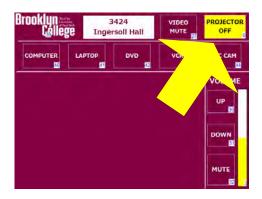

Press Yes to confirm projector shutdown or No to go back to the main page.

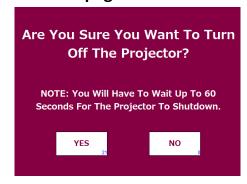

The projector will take 60 seconds to shutdown.

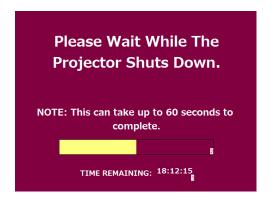

# Windows Laptop Connection Guide

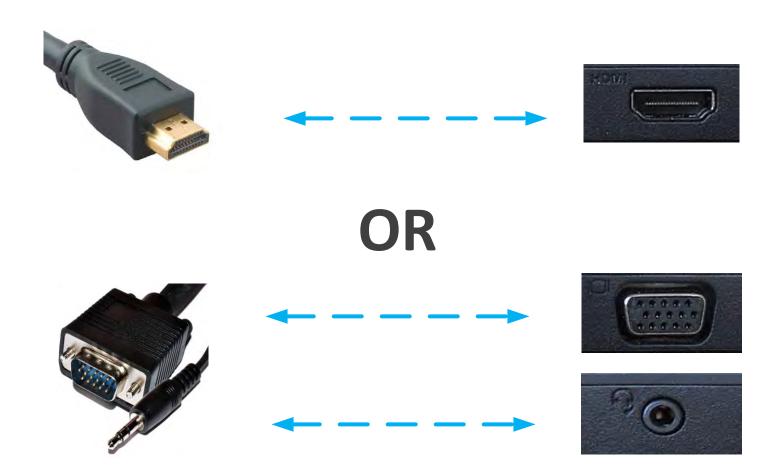

Trouble connecting?
Refer to page 13 on the System
Guide book.

# Apple Laptop Connection Guide

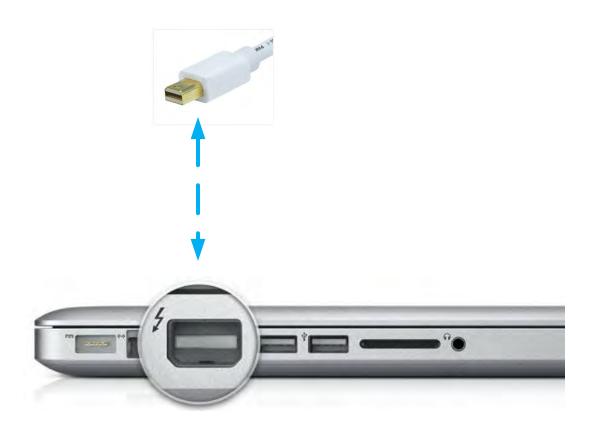

Trouble connecting?
Refer to page 13 on the System
Guide book.

## **Troubleshooting Your Laptop Connection**

# If the projector <u>does not detect</u> your **Windows Laptop** follow these instructions

- On your laptop: Press both the Windows Logo key and the P key
- Then click on Duplicate

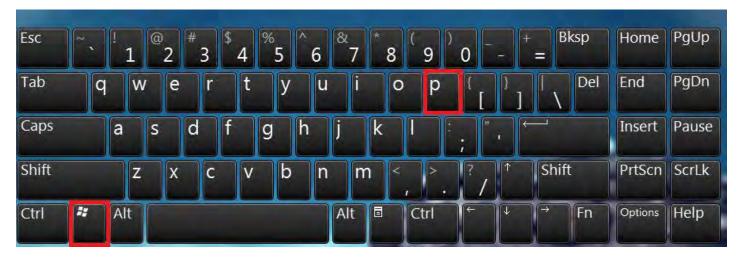

# If the projector <u>does not detect</u> your **Apple laptop** follow these instructions

 On your Apple laptop: Press both the Command and F1 key

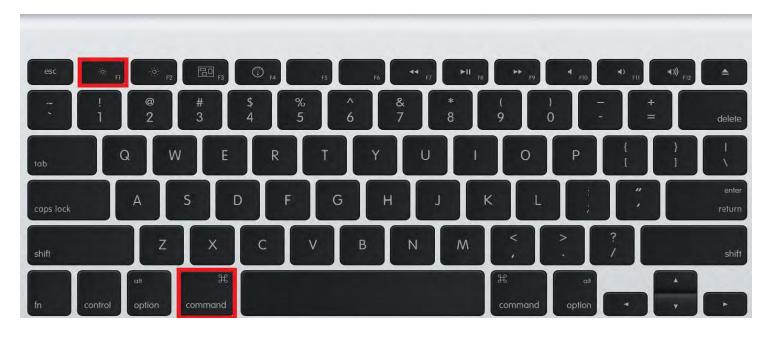

## **Apple iOS Device Connection Guide**

# A 30 pin to VGA adapater will be needed to connect the following devices:

- iPad 2
- iPhone 4S
- iPod touch 4<sup>th</sup> Generation

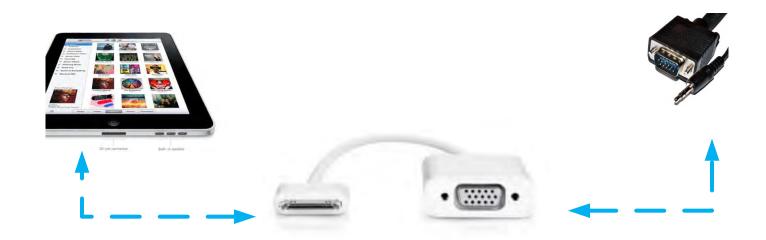

The Apple VGA adapter supports mirroring of what is displayed on your device screen including apps, presentations, websites, slideshows and YouTube content.

\*ITS has a limited supply of adapters on-hand for faculty use.

Adapters can be purchased on-line at Amazon, Apple, Monoprice, or

Radio Shack.

## **Apple iOS Device Connection Guide**

# An Apple Lightning to HDMI adapter will be needed to connect the following devices:

- iPad with Retina Display
- iPad mini
- iPhone 5
- iPod 5<sup>th</sup> Generation

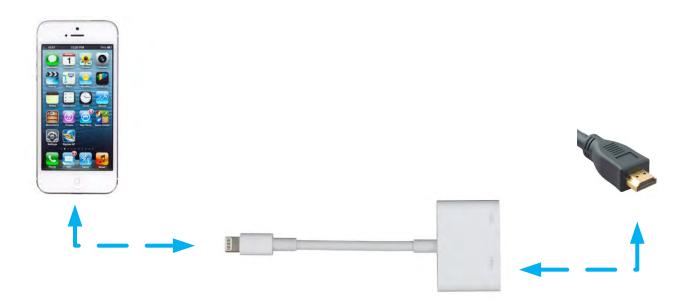

The Lightning to HDMI adapter supports mirroring of what is displayed on your device screen including apps, presentations, websites, slideshows and YouTube content.

\*ITS has a limited supply of adapters on-hand for faculty use.

Adapters can be purchased on-line at Amazon, Apple, Monoprice, or

Radio Shack.

## Android Connection Guide

The MHL to HDMI adapter supports mirroring of what is displayed on your device screen including apps, presentations, websites, slideshows and YouTube content.

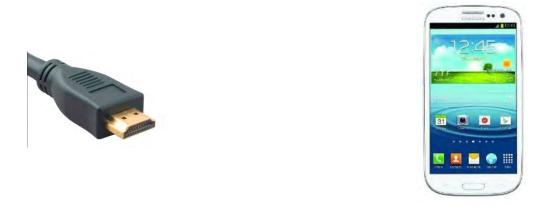

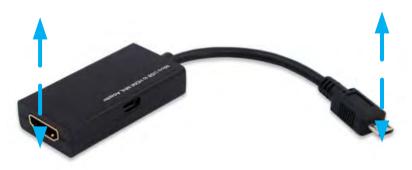

| Compa                             | tible Mobile Devices |                  |
|-----------------------------------|----------------------|------------------|
| Samsung                           | HTC                  | LG               |
| Galaxy S III (GT-i9300)*          | One XL               | Optimus 4X HD    |
| Verizon Galaxy Nexus LTE          | One X                | Optimus LTE II   |
| Sprint Galaxy Nexus               | One S                | Optimus LTE Tag  |
| Galaxy Nexus (i9250)              | EVO 4G LTE           | Optimus 3D Max   |
| AT&T Galaxy Note LTE 5.3"         | Raider               | Optimus 4X HD    |
| Galaxy Note 5.3"                  | Velocity             | Optimus Vu       |
| Sprint Epic 4G Touch              | Vivid                | Verizon Spectrum |
| AT&T Galaxy S II Skyrocket (i727) | Rezound              | Prada            |
| T-Mobile Galaxy S II (T989)       | Amaze 4G             | Nitro HD         |
| AT&T Galaxy S II (i777)           | Sensation XE         |                  |
| Galaxy S II (i9100)               | JetStream            |                  |
| Infuse                            | Sensation 4G         |                  |
| Galaxy S4*                        | EVO View 4G          |                  |
|                                   | EVO 3D               |                  |
|                                   | Sensation            |                  |
|                                   | Flyer                |                  |

\*ITS has a limited supply of adapters on-hand for faculty use.

Adapters can be purchased on-line at Amazon, Apple, Monoprice, or

Radio Shack.

Android Connection Guide 16

# Using the Wacom Cintiq Pro 13" tablet

1 Lift the tablet's case up to open.

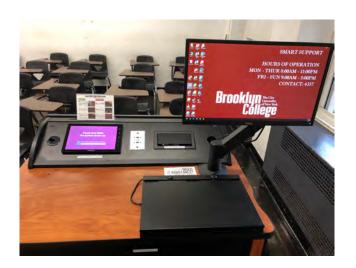

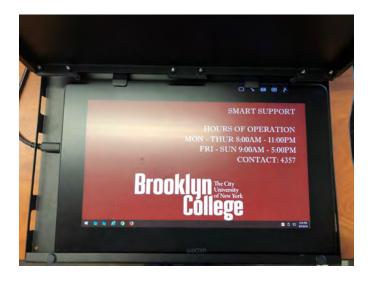

- 2 If the tablet is turned off, press the power button located on top of unit.
- If the tablet is powered on but not receiving a video signal, then ensure the video cable has been re-seated. Ensure that the computer is turned on as well.

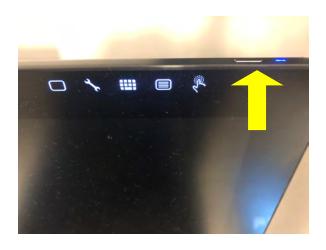

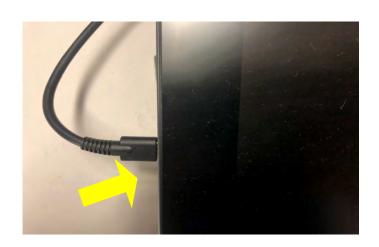

# Using the Wacom Cintiq Pro 13" tablet

4 Before you can proceed, you'll need an Annotation pen. which can be loaned by ITS. Please call the ITS Help Desk at ext.4357 to schedule a pickup. The pen can be returned at the end of the semester.

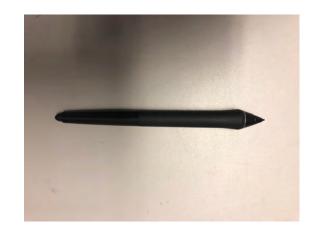

Using Microsoft Word or Power Point, navigate to Review, then click on Start Inking Ink.

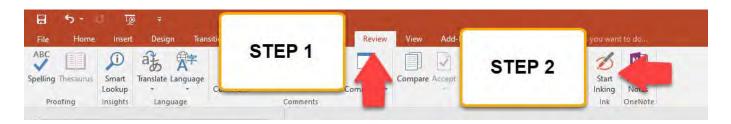

6 Choose your desired color and begin writing on the tablet's screen. The annotated text will be displayed on both the tablet and the projection screen. Click on the Eraser icon to erase any unwanted text.

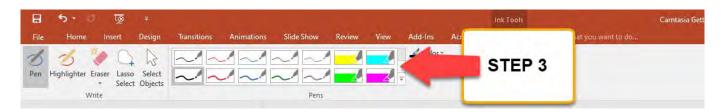

7 Annotations on your document can be saved by clicking on File and Save. For further training contact the Help Desk at ext. 4357 to schedule a training.

# View your speaker notes privately while delivering a presentation on multiple monitors

Using Presenter View is a great way to view your presentation with speaker notes on one computer (the podium computer, for example), while your audience views the notes-free presentation on the projection screen.

#### Set up PowerPoint to use Presenter view with two monitors

- 1. While on the computer desktop, click on the shortcut called **Extended Mode**. If the shortcut icon is missing, press and hold the **Windows key** and the **letter P** on your keyboard and choose **Extend**.
- 2. Open your desired Power Point presentation.
- 3. Click on the Slide Show tab located on the toolbar and then choose Presenter View.
- 4. You will now be able to see your notes on the computer screen while the projection screen will only display your Presentation, sans the notes.
- 5. Once you are finished using Presenter View please double click on the **Computer Mode** short cut on the desktop. If the shortcut is missing, press and hold the **Windows key** and the **letter P** on your keyboard and choose Duplicate.

Note: The **Windows key** on your keyboard is the key between the **Ctrl** and the **Alt** key.

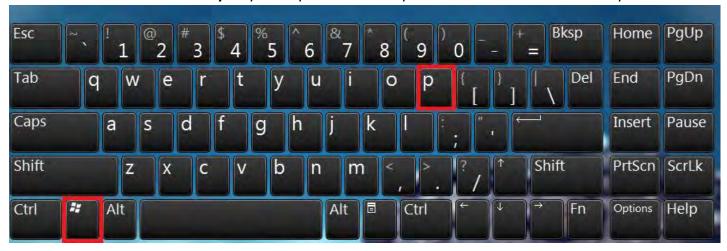

## Document Camera & Microphone Smart Classroom locations

#### **Smart Classrooms with Document Cameras**

| New Ingersoll | Ingersoll Hall | <b>Boylan Hall</b> | Whitehead Hall | James Hall |
|---------------|----------------|--------------------|----------------|------------|
|               |                |                    |                |            |
| 238NE         | 1141N          | 3129B              | 208A           |            |
| 431NE         | 2127N          | 3139B              | 222A           | 2412J      |
|               | 2143N          | 3153B              | 305A           | 3203J      |
|               | 2310N          | 3411B              | 320A           | 3613J      |
|               | 3127N          | 3420B              |                | 5311J      |
|               | 3143N          | 3424B              |                |            |
|               | 4141N          | 4145B              |                |            |
|               |                |                    |                |            |
|               |                |                    |                |            |

### **Smart Classrooms with Gooseneck Microphones**

| Ingersoll Hall | Boylan Hall |
|----------------|-------------|
| 1141N          | 3129B       |
| 1127N          | 3139B       |
| 1310N          |             |
| 2143N          |             |
| 2127N          |             |
| 2310N          |             |
| 3143N          |             |
|                |             |
|                |             |
|                |             |